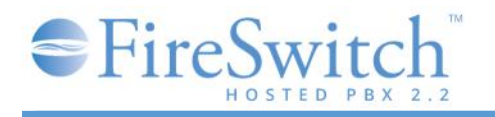

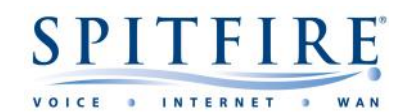

# **Mobile Softphone**

### **Brief**

The purpose of this document is to offer guidance to users of the Spitfire FireSwitch Hosted PBX 2.2 Mobile Softphone. This document is not intended as an exhaustive list of features and is subject to change. Some features will be based upon individual user permissions. All information is understood to be correct at the time of writing. For other telephony guides, please refer to [https://www.spitfire.co.uk/about/knowledge-base/.](https://www.spitfire.co.uk/about/knowledge-base/) For assistance, please contact Spitfire Support on 020 7501 3030 or via [support@spitfire.co.uk](mailto:support@spitfire.co.uk).

## **Provisioning the FireSwitch Mobile Softphone**

 Download the FireSwitch Softphone from the app store. You can usually find this by searching "Spitfire Softphone":

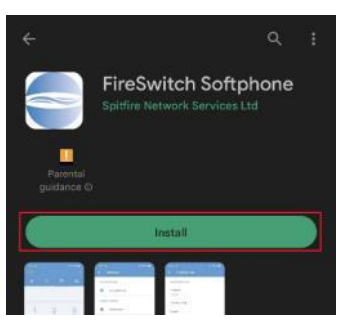

- Allow ALL permissions (as requested by the app).
- During the provisioning process you would have been supplied a QR code. **Please do NOT distribute any credentials by keeping your QR code safe.**
- Select "Scan QR" to scan the QR code.

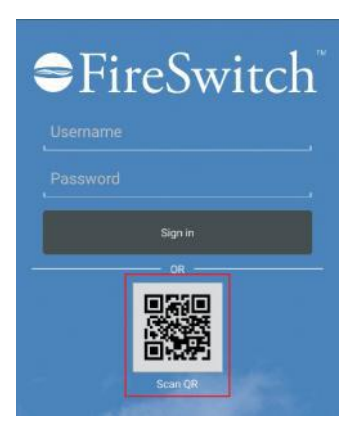

- Review the Terms of Service. You can proceed by tapping "Agree".
- Check your account is registered by tapping the "FireSwitch" button on the top left of the screen.

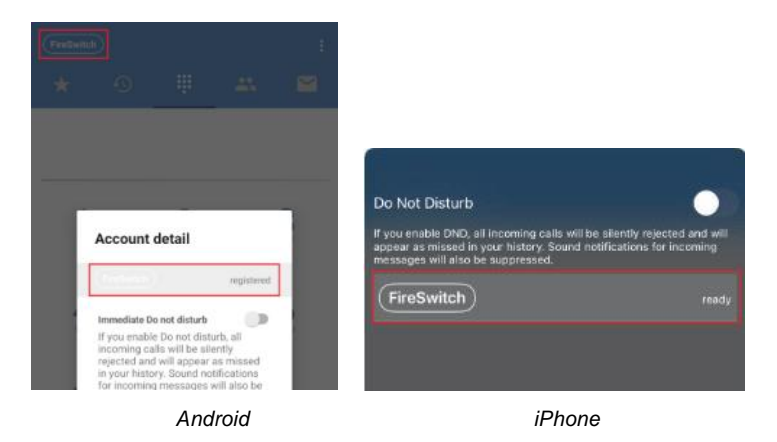

Page 1 of 5

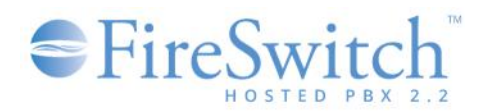

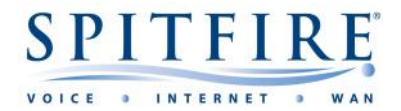

# **Basic Usage and Functionality**

A softphone is a software-based IP phone, which enables users to make telephone calls over the internet using various different hardware. This enables you to make use of much of the functionality available on a traditional physical IP phone on your mobile, tablet or computer. The next section will cover some of the more frequently used options.

### **Menu Options**

**Quick Dial** 

 This menu option is used for effectively adding speed dials so that users can conveniently, and quickly, call commonly used contacts. Simply navigate to the menu and press the **"+" Add** button.

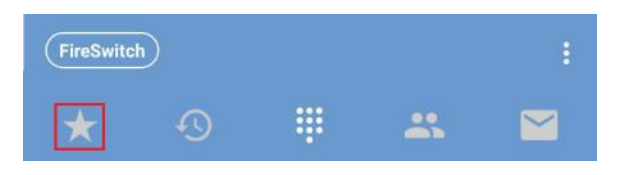

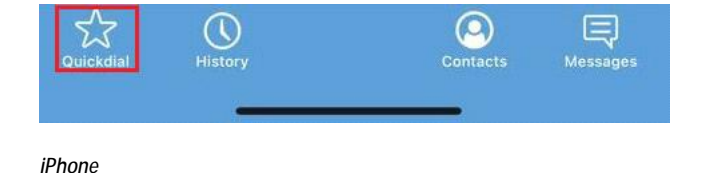

*Android* 

**History** 

 This menu represents the users call history. You can use this to redial any missed calls – Here you have the options to show "ALL", "Missed" or "Recorded" only calls.

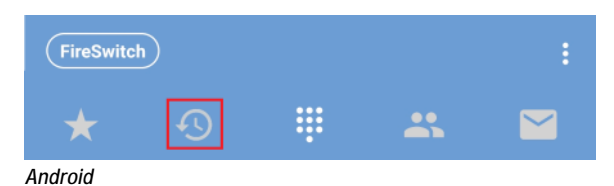

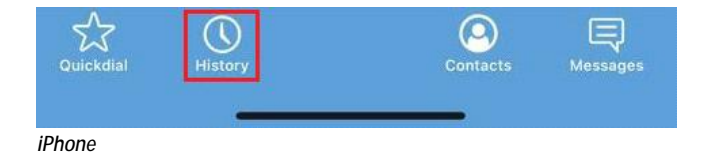

**Contacts**

 Alongside the traditional usage, you can use this to pair the softphone with your own mobile contacts – allowing you to make calls using your own local directory. There is a **filter** option which you can use to display either the remote phonebook loaded on your FireSwitch phone system or your local directory individually.

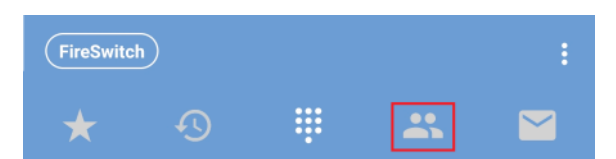

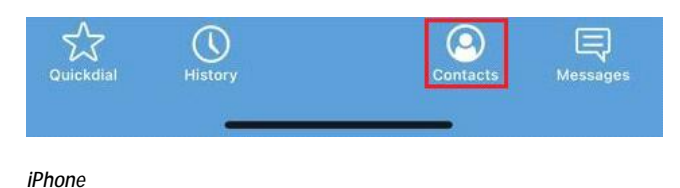

*Android* 

**Messages** 

 This is an instant messaging service, which makes it possible for users to send messages to other extensions that are using the softphone app. You can simply click into the menu option, press "**new message"** or **"+"** and enter the extension that you would like to contact. You can use the address book within the menu to find the extension you're looking for.

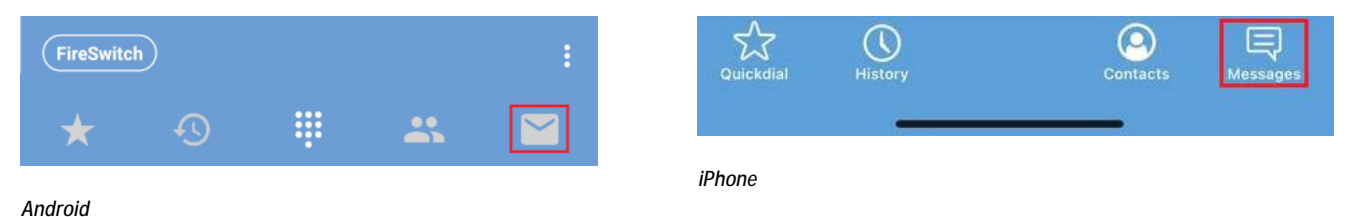

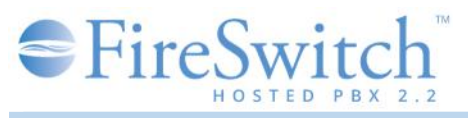

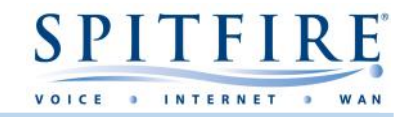

### **Additional Features on Calls**

There are several options that are available when making calls. We will discuss a few of these options below.

**Blind Transfer** (pass the call directly to another user, without speaking to that user):

- Press the **transfer** button.
- This will place the original call on hold.
- Enter the destination where you would like the call to be transferred to and press **transfer** again.
- The call will be transferred.

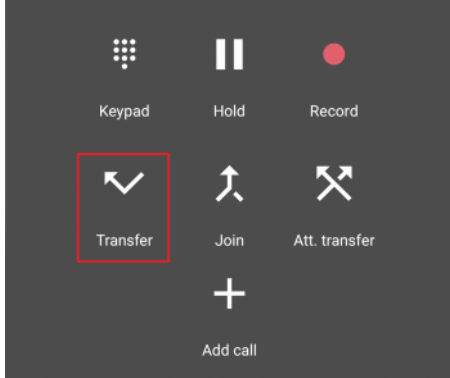

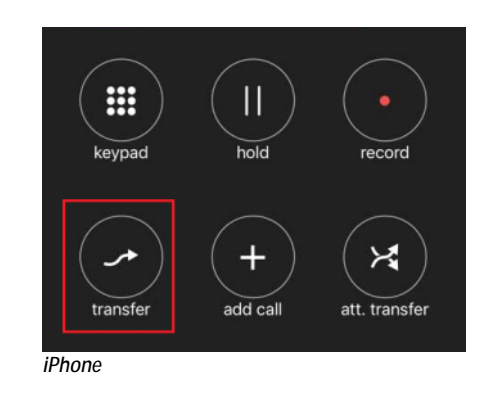

*Android* 

**Attended transfer** (where you speak to the extension user prior to the transfer initiating):

- Press the **att. transfer** button.
- This will place the original call on hold.
- Enter the destination where you would like the call to be transferred to and press **dial**.
- Speak with the extension user and press **transfer** to transfer the call.

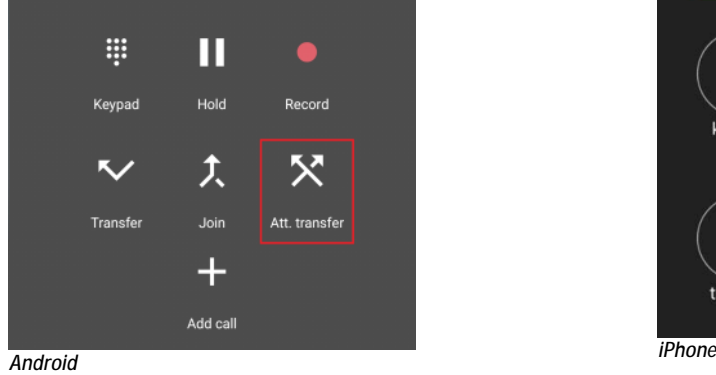

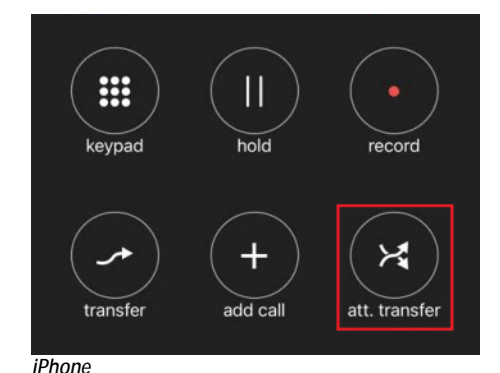

To initiate an **ad-hoc conference call** (add another caller to the call):

- Press the **add call** button.
- This will place the original call on hold.
- Enter the telephone number of the new caller and dial.
- Press the **join** button to merge the two calls. **IMPORTANT** this ad-hoc conferencing is only intended for 3 way communication.

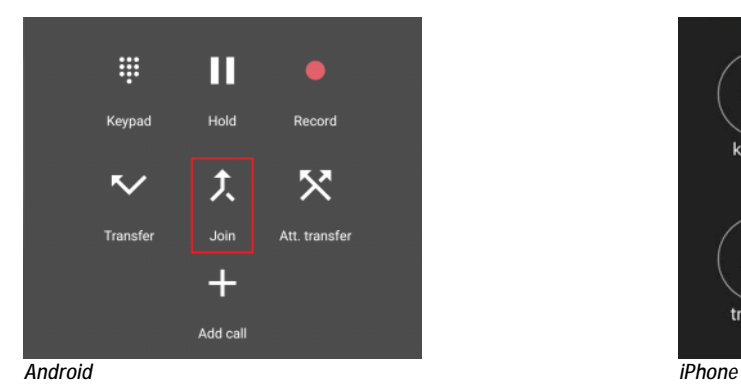

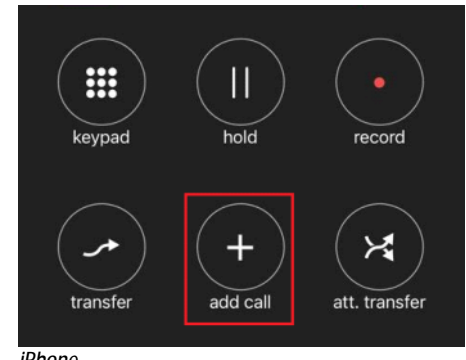

# **E**FireSw

l

### **Feature Codes**

Some features are not accessible via the buttons on the app. However, these can be accessed by using what are called **feature codes** – effectively dialling codes that you use to access certain features. The below table details commonly used codes and example use cases.

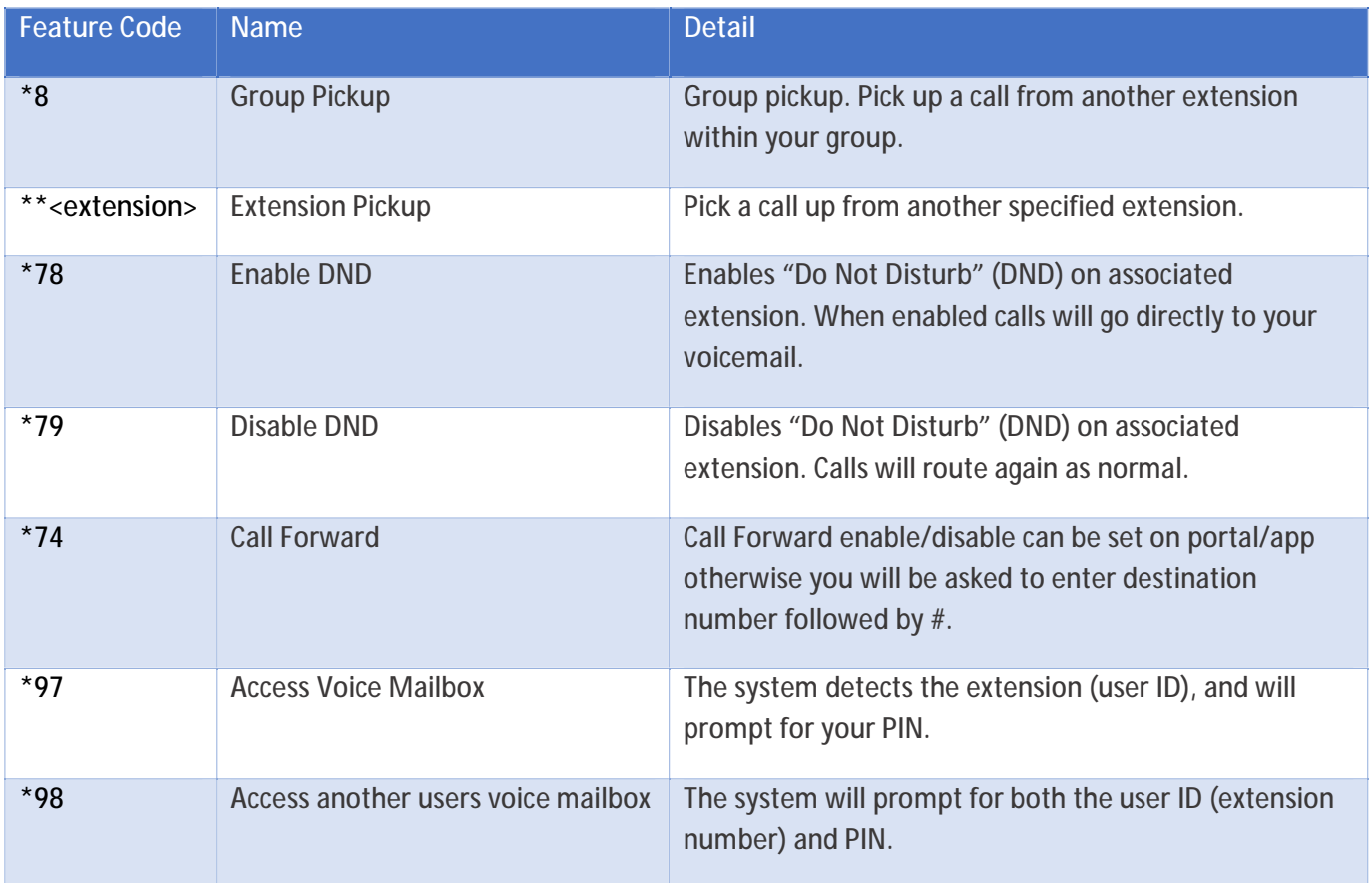

### **Examples**

*To access a Group Mailbox (via feature codes):* 

- *Dial \*98. You will be prompted for an ID, this is the extension number associated with the mailbox you are trying to access.*
- *You will be prompted for a mailbox PIN.*
- *You will then be played the unread voicemail messages.*

*To access your Personal Voicemails (via feature codes):* 

- *Dial \*97.*
- *You will be prompted for a mailbox PIN.*
- *You will then be played the unread voicemail messages.*

*To enable/disable a Call Forward (via feature codes):* 

- *Dial \*74*
- *The system will ask what number you would like calls to be forwarded to (please note: call charges apply to calls forwarded externally).*
- *Dial \*74 again to disable any forwarding on that extension.*

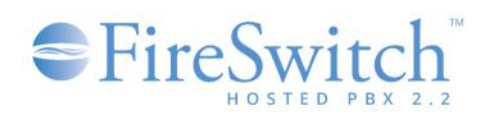

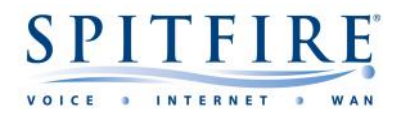

## **Important Consideration**

When installing the app you MUST:

- Allow the app ALL permissions
- Allow push notifications
- Allow "Appear on top"
- Spitfire recommends that any Android users also enable the persistent notification via:
	- o Preferences > Controls > Show persistent notification.
- $\bullet$  Disable the power saving feature from closing the app\*
- Disable the "Remove permissions if app is unused"

Failure to set up the app correctly will result in various issues including and not limited to:

- Calls not ringing on the app
- Calls cutting out
- One way or no audio on calls
- The app not registering

Spitfire cannot assure call quality or reliability over 3G/4G/5G, Wi-Fi and/or Third party IP circuits.

It is strongly recommended that your mobile is on the latest available version of the Operating System (OS) and that all applications are up to date within the respective app store. At the time of writing it is typical for hardware vendors to provide up to 3 years of OS upgrades, as such if your mobile device is an old one you may not be able to update to the latest OS version which may in turn mean that you could encounter problems outside of Spitfire's control.

It is key to note that Spitfire cannot always anticipate the impact of new OS updates on 3<sup>rd</sup> party devices.

Spitfire Support may be limited in the assistance they can provide with issues on softphone extensions given that they are using wireless technology and on a 3rd party mobile devices.

If you are experiencing poor call quality using softphones it is advised to check your Mobile or Wi-Fi network and consider diverting calls or using handsets over voice approved connections. Please speak to your account manager for details of voice assured connections.

\*Please note that if any Android app users still find their application becomes automatically closed after some time despite Spitfire's recommended settings, then this will almost certainly be down to the OS aggressive battery saving optimizations. Employing the use of the popular Tasker app may well help to ensure the FireSwitch app is restarted on a regular interval (i.e. daily). Similarly if you are an iPhone user and you are experiencing the issue described you may wish to try and see whether you can find an equivalent iOS app similar to Tasker for Android (if one exists).

### **If you have any handset queries, you can contact Spitfire Support on: 020 7501 3030 or [support@spitfire.co.uk](mailto:support@spitfire.co.uk)**